DCN 1349-21-0014-00-TKIT

#### **2020 myProject & mentor access – IEEE 1349**

SIGN UP IN myPROJECT, GO TO Mentor TO GET MEETING INFORMATION, DRAFTS, WEB MEETING LINKS, ETC.

https://standards.ieee.org/develop/etools/

https://mentor.ieee.org/1349/documents

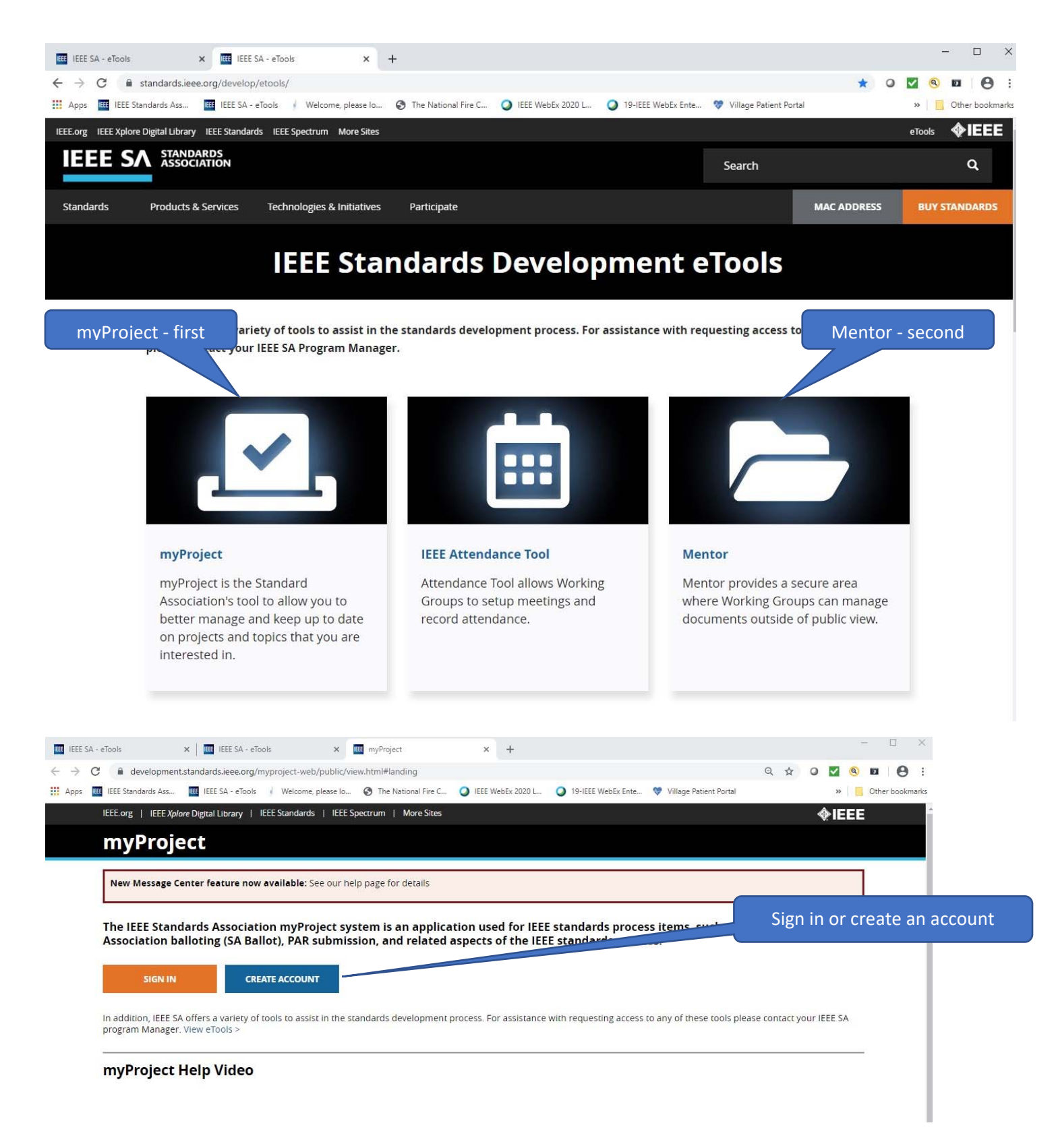

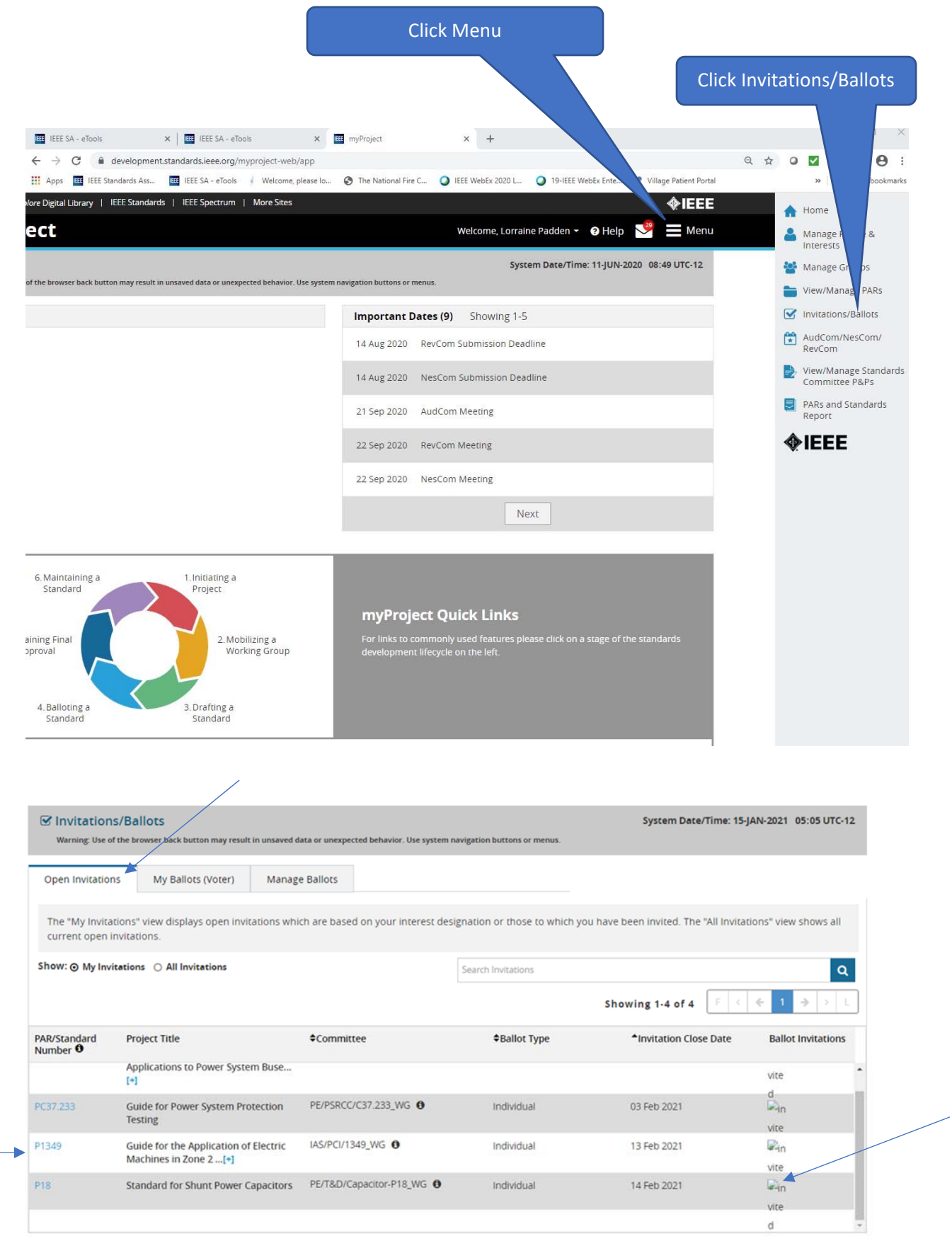

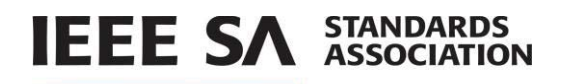

# *6.4 Join SA Ballot Group (Individual and Entity Balloting)*

#### **Applicable Users:**

• All IEEE SA Members

# **Notes:**

- You are required to be an IEEE SA member or pay a per-ballot fee to join an IEEE SA ballot.
- Joining a ballot allows you to vote and submit comments when the project opens for balloting.
- Balloting group members have an obligation to respond during the balloting period; failure to return a ballot may disqualify the balloter from participation in future balloting groups.
- You can easily add or remove yourself from a balloting group, but only while the balloting group is forming. Your participation is fixed after the ballot invitation closes.

## **Instructions:**

- 1. On the **myProject** Home Screen click **Menu.**
- 2. Click **Invitations/Ballots.**
- 3. Click the **Open Invitations** tab. The default view is **My Invitations** which displays only invitations which are based on your interest designation and to which you have been invited. The **All Invitations** view shows all current open invitations.
- 4. Under Ballot Invitations, click the **Join Ballot Group** icon.

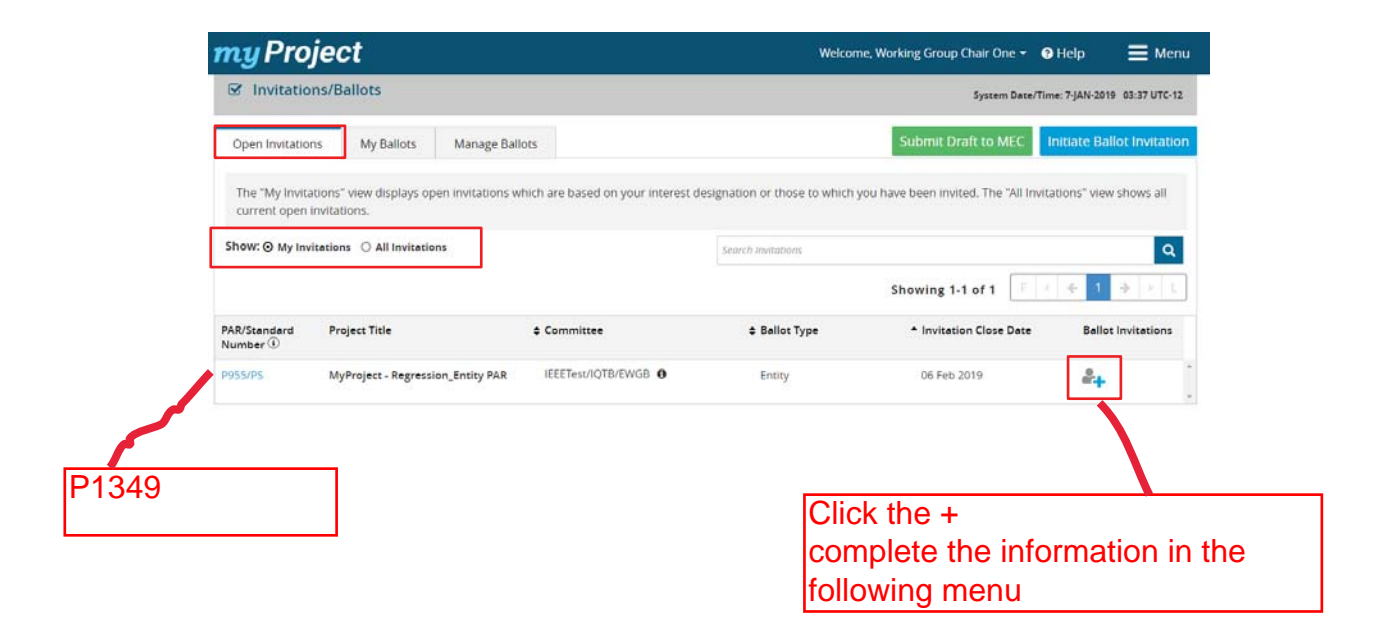

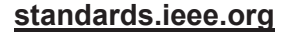

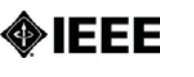

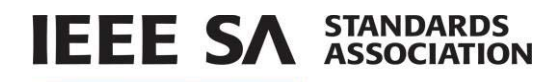

5. Review the invitation and click **Join the Ballot**.

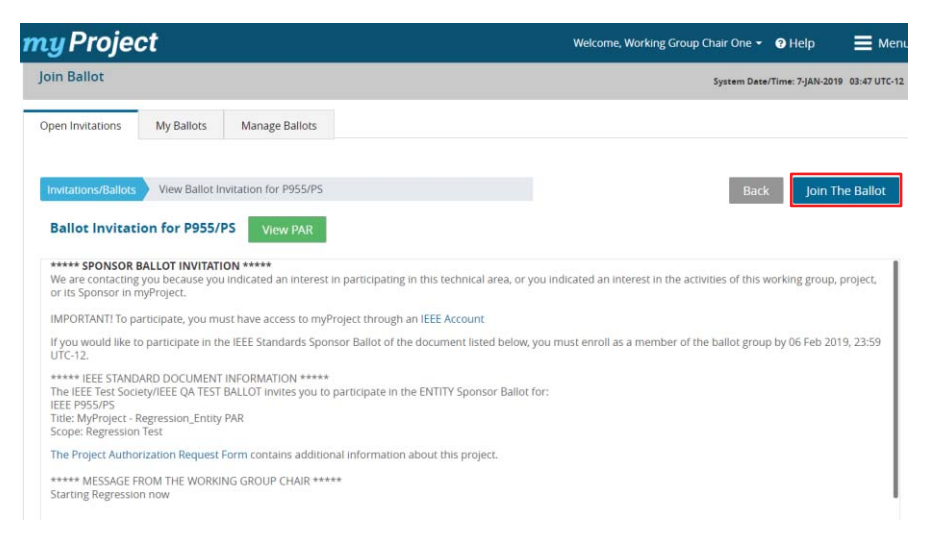

- 6. Declare an **affiliation** to the entity you represent.
	- Your employer will be displayed as your affiliation by default. To add another affiliation, type the organization name into the box. Approved organizations matching your text will appear in a list. Click on any organization to select it or type the full organization name and click **Add.**
	- x To remove an affiliation click the **x** next to the organization name.
	- If you are joining an entity ballot, you must be affiliated with a basic or advanced corporate member. If you are the first person to join an entity ballot, you will become the EBR (entity ballot Representative). If the EBR is already assigned, you will become the EBRA (entity ballot representative alternate). If both roles are already assigned, you will be added to a waiting list.
- 7. Click **Select Classification**.

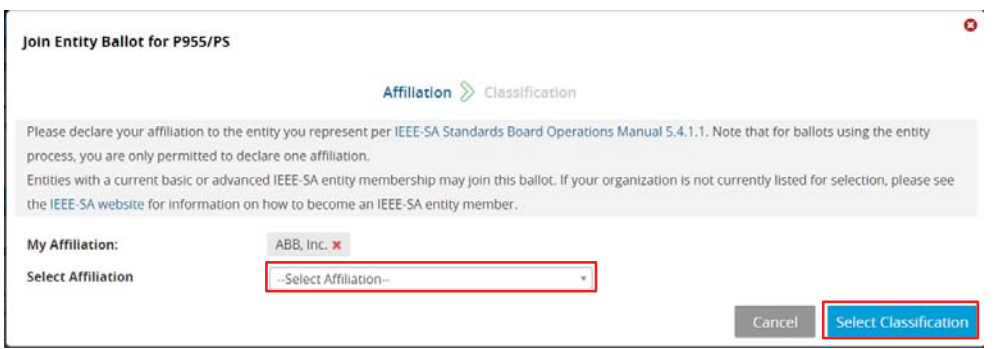

8. Click **OK** to confirm.

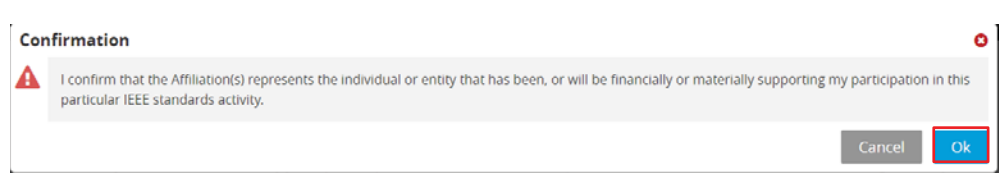

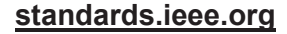

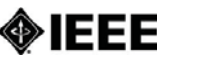

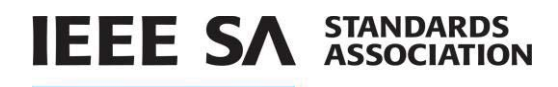

- 9. Select the voter classification from the list that best represents your voting interest.
- 10. Click **Submit**.

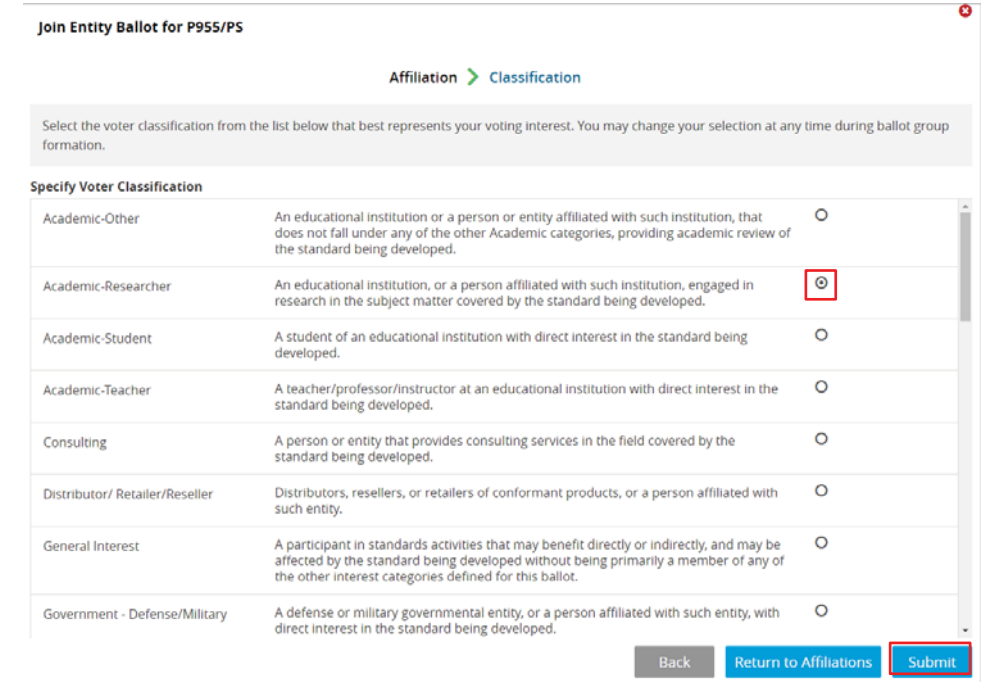

11. Click **OK**. The Balloting group you have joined will now appear on the My Ballots tab in the Invitations/Ballots area.

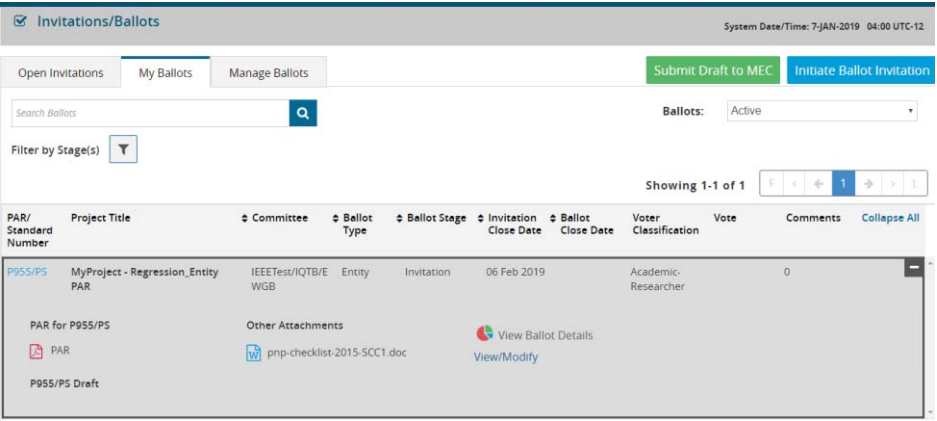

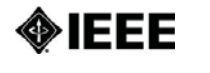

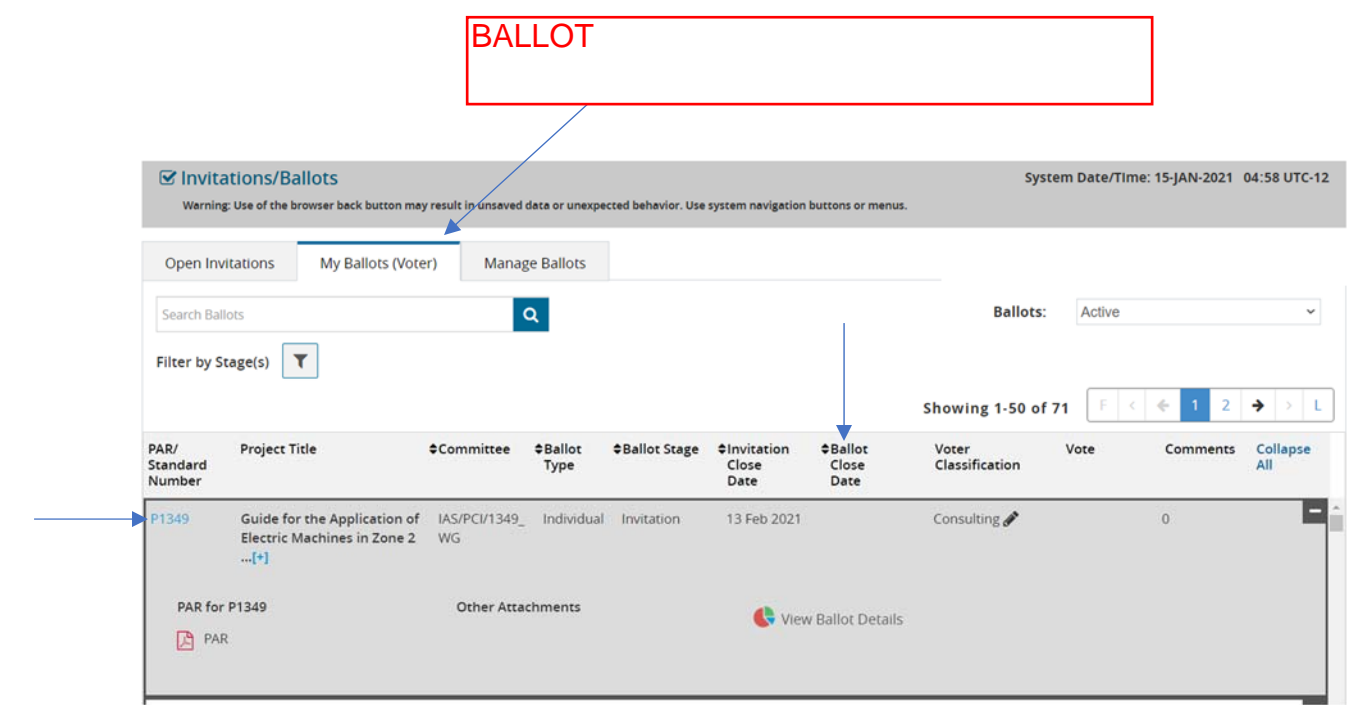

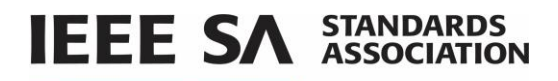

# *6.10 Vote and/or Comment on a Ballot*

Members of a ballot group will be able to log or change a vote on that ballot during the ballot period.

#### **Applicable users:**

myProject users currently enrolled in a ballot

#### **Notes:**

- You will be able to select a vote from a list of the following: Approve, Disapprove, Abstain.
- In order to submit comments, you must log a vote.
- If the selection is "abstain", you must select a reason from the following: Lack of time, lack of expertise, conflict of interest, other.
- You can change your selection at any time during an open ballot or a recirculation period; the vote made during the ballot or the most recent recirculation, if applicable, will be carried forward to the following recirculation until it is changed
- Once the ballot period is closed, you will only be able to change or flip your vote from "disapprove" to "approve" or "abstain". You may only do this once and may not change back to a "disapprove" vote. The change/flip vote option will be available until the project has been recommended for approval/disapproval by RevCom.
- If you change a vote during the ballot or recirculation period FROM "disapprove" to "approve" or "abstain", the "must be satisfied" value of "yes", will be set to "no" automatically. You will be presented with a message explaining this and asked for confirmation.

## **Instructions:**

- 1. On the **myProject** Home Screen, click **Menu**.
- 2. Click **Invitations/Ballots**.
- 3. Click the **My Ballots** tab.
- 4. Use the **Search Ballots** box **or Filter by State** function to locate the ballot you want to vote on.
- 5. Click **Submit a Vote**.

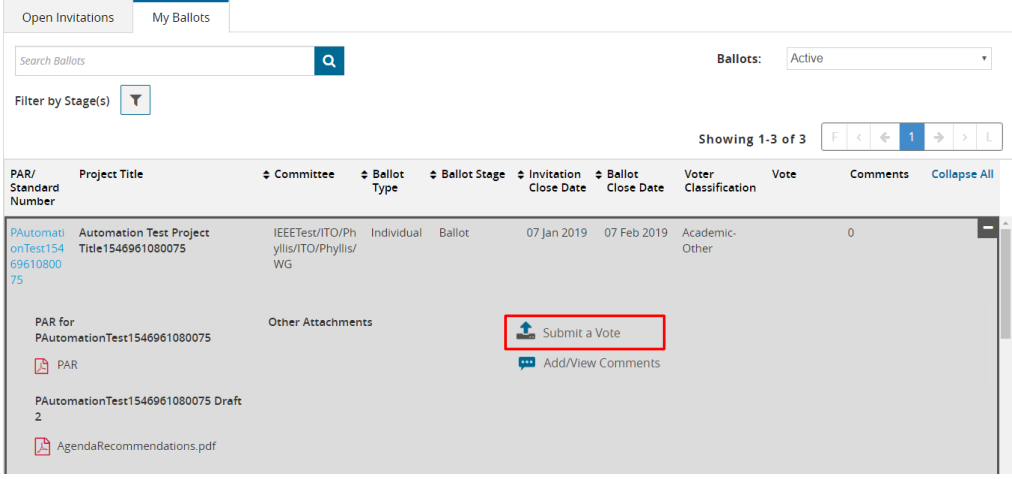

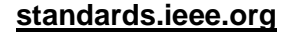

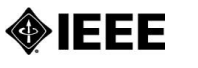

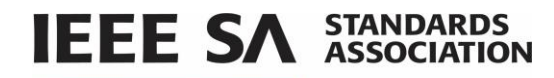

6. Click **Approve**, **Disapprove** or **Abstain**.

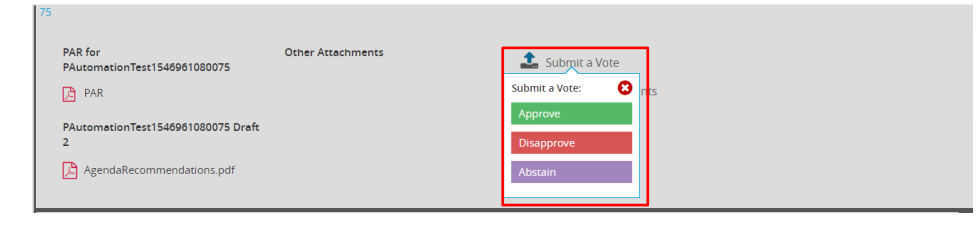

1. Once you've voted, the system will allow you to add and view comments. Click on **Add/View Comments**.

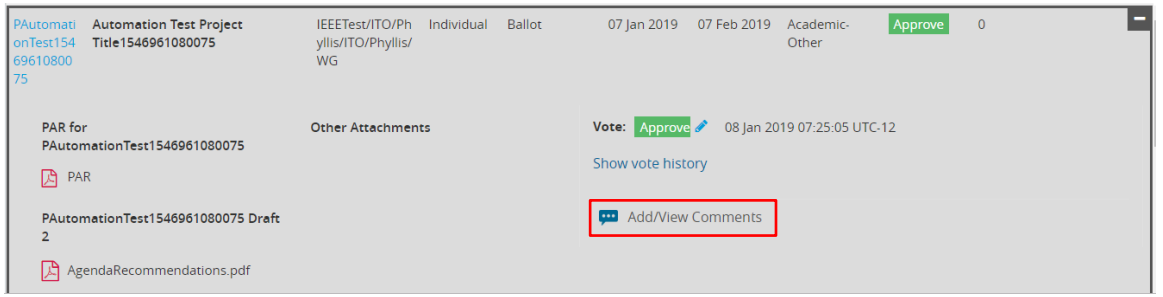

2. Click **Single Comment Entry**.

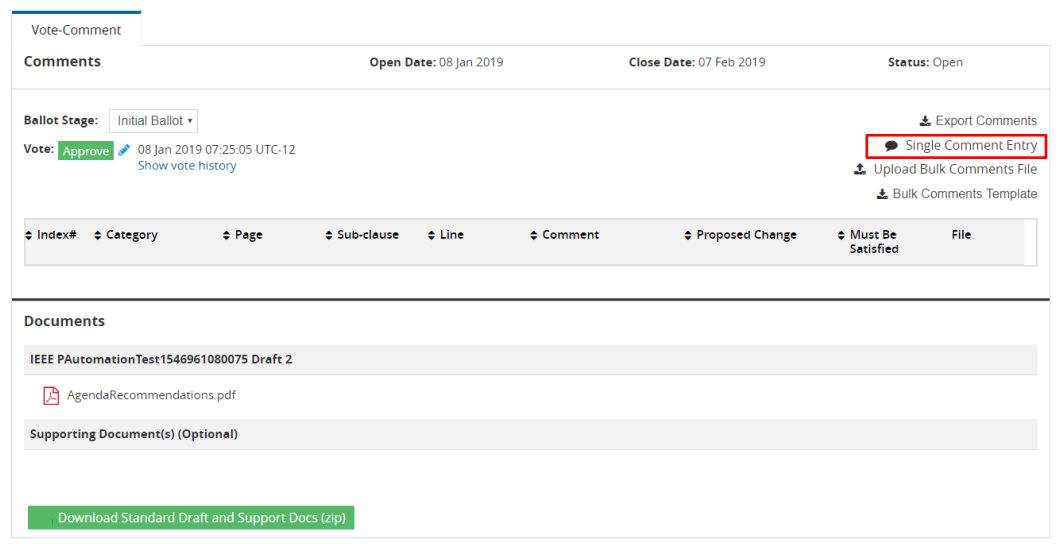

- 3. Use the **Comment Category** drop down to choose a category for your comment.
- 4. Enter your comment in the **Comment** box. Enter any other optional information or upload files.
- 5. Click **Save and Close.**

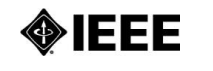

**[standards.ieee.org](http://standards.ieee.org/)**

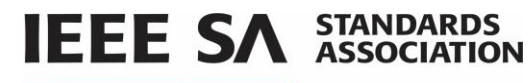

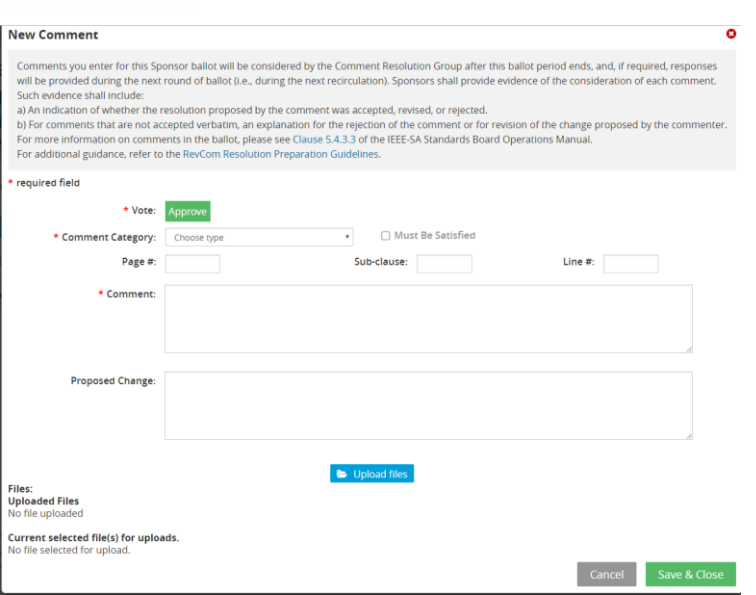

6. Your comment will now appear on your My Ballots page and will be visible only to you and the administrators of the ballot.

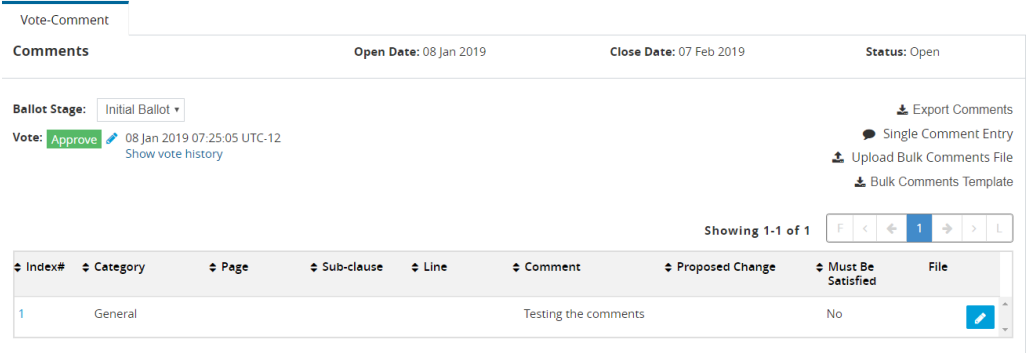

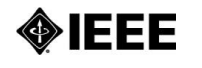

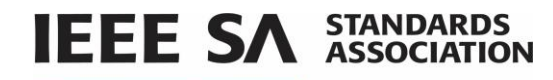

7. To change your comment, click on the comment and click **Edit** or **Delete**.

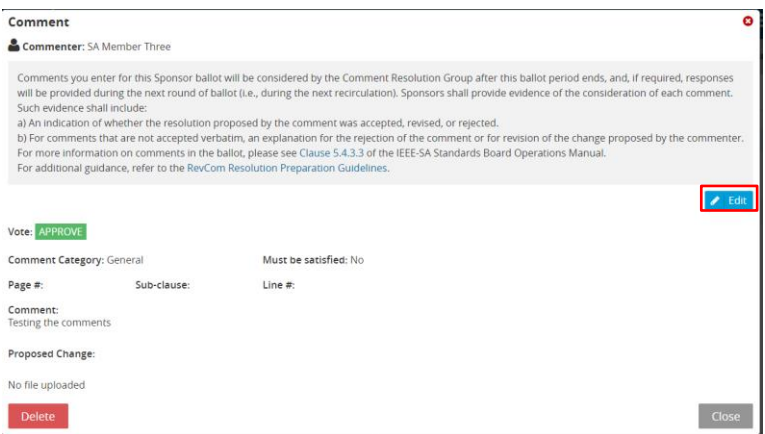

8. Make changes to your comment and click **Save and Close**.

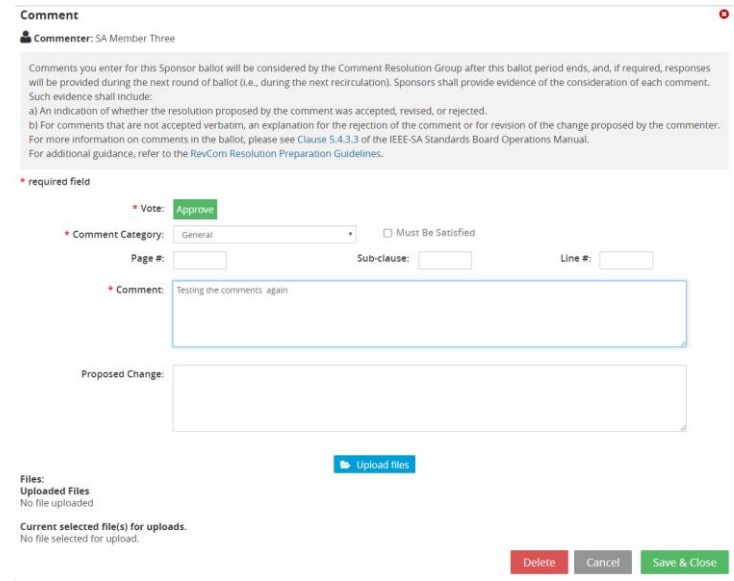

**[standards.ieee.org](http://standards.ieee.org/)**

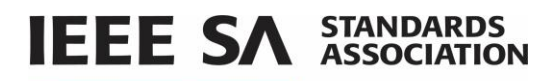

# *6.11 Change (Flip) a vote*

After a round of balloting closes, voters who have voted "Disapprove", may "flip" their vote to either "Approve" or "Abstain" at any time before recirculation or the RevCom meeting.

## **Applicable users:**

myProject users who have voted "Disapprove" on a ballot.

#### **Notes:**

- You will receive notification of your vote change. This notification will be included with the RevCom submission.
- You may only change your vote once using this feature. You will not be able to change the vote back to "Disapprove".

#### **Instructions:**

- 1. On the **myProject** Home Screen, click **Menu**.
- 2. Click **Invitations/Ballots**.
- 3. Click on the **My Ballots** tab.
- 4. Use the **Search Ballo**ts box to locate the ballot with the vote you wish to change.
- 5. Click the **edit** icon next to the current vote.

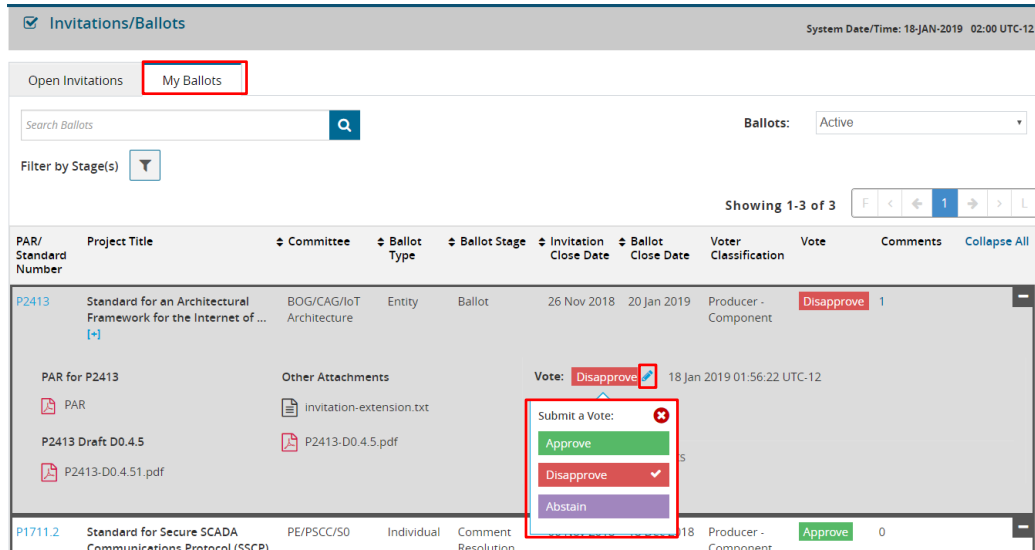

6. Click the new vote you want to submit. Click **Yes** to confirm. After confirming your change, a message will be sent to you, the Working Group Chair and Standards Committee Chair notifying them of the flipped vote.

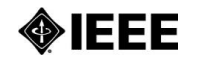

**[standards.ieee.org](http://standards.ieee.org/)**